## **1. ESKO - Webcenter**

A Prime Rate Kft. célja, hogy minél több nyomdai állomány ellenőrzése és feldolgozása az automata állomány ellenőrző programban történjen meg. Ezzel időt és energiát takarítva meg a gyártási folyamatban és a vevőknek gyorsabb és jobb szolgáltatást nyújtva.

A PR-nél két nagyobb területre osztható az ESKO folyamata:

Az **AE - Automation Engine** a workflow-ban az előre meghatározott feladatok futtatásáért felelős, menedzseli a könyvtárakat, fájlokat, elvégzi a szükséges módosításokat és riportokat készít, kommunikál a WebCenterrel.

A **WCR - WebCenter** egy webes kommunikációs felület, ahol a digitális fájlok élet ciklusát lehet végig kísérni. Felhasználóbarát felület, ahol a cégek saját munkáikat tudják menedzselni, állományokat feltölteni és jóváhagyást végezni.

### **2. Folyamatunk és a WebCenter szerepe:**

- 2.1. Az ESKO workflow indulását az ügyfél részéről az árajánlat elfogadása, kereskedő részéről a megrendelés élesítése előzi meg. A megrendelésben szereplő adatok alapján létrejön egy "Job" az AE szerveren és ezzel párhuzamosan egy "Project" a WebCenteren.
- 2.2. A projekt indulásáról e-mail üzenetet kap ügyfél, a levélben egy linkkel, ami a WebCenteren a projectbe irányítja. Itt van lehetősége feltölteni a pdf állományt. Ha több tagból (borító, belív, előzék…) áll a kiadvány, akkor tagoként kap e-mailt, külön feltöltési linkekkel. Fontos, hogy a megfelelő állományt töltse fel adott linkre, mert csak így biztosított az automatikus működés. A feltöltéshez nyújt segítséget a WebCenteren a fejlécben található fontosabb papraméterek megjelenítése (munka és tag megnevezése, terjedelem, méret, színek, gyártás). A feltölteni kívánt fájl kiválasztása után, kommunikációs nyelvet kell választani, így a lenyíló menüben a választott nyelven jelennek meg a tag típusok. Ezt kötelező kiválasztani (borító, belív, egyéb termék), az automata szín ellenőrzésben játszik fontos szerepet.
- 2.3. A feltöltés után elindul az automata ellenőrzési folyamat, a kapott állományra. Első fázisban a Trimbox ellenőrzést végezzük el, majd a konzisztencia (méret, terjedelem, színszám) ellenőrzés következik. A kapott pdf fájl paramétereit hasonlítjuk össze, a megrendelésben szereplő értékekkel (oldal méret, terjedelem, színek száma). Ha itt eltérést találunk, akkor valószínű, hogy a kalkulációt (árajánlat) érintő beavatkozás szükséges. Majd az állomány nyomdatechnikai megfelelőségét vizsgáljuk meg, PitStop Preflight Profil használatával. Az általunk használt Profil weblapunkról letölthető, elősegítve a feltöltés előtti előellenőrzést.

### **Lehetséges esetek:**

- 2.3.1. Az automata ellenőrzési folyamat végén, abban az esetben, ha történt javítás az állományban, az állomány feltöltésre kerül a WebCenter jóváhagyó felületére, ahol ügyfélnek jóvá kell hagynia a pdfet. Ha az ellenőrzési folyamat hibátlannak találta az állományt, akkor nem töltjük fel jóváhagyásra.
- 2.3.2. Abban az esetben, ha megrendelő mindig igényli a kontrol állomány feltöltését webcenter felületre, akkor a 2.3.1. pontban írtakkal ellentétben, biztosítjuk számára a kontrol pdf-et a WCR-en, amit megrendelőnek minden esetben jóvá kell hagynia, a gyártás megkezdéséhez. Ezt az igényt kereskedőnek kell jelezni, Ő tájékoztatja ESKO Admin-t, aki a beállítást elvégzi.
- 2.3.3. A kapott állomány Trimbox beállításait ellenőrizzük.
	- 2.3.3.1. Ha a Trimbox be van állítva, a Konzisztencia ellenőrzéshez lépünk.
	- 2.3.3.2. Ha a Trimbox nincs beállítva, akkor a dokumentumon elhelyezett vágójelek alapján határozzuk meg a Trimbox értékét (vágott méretet).
- 2.3.3.3. Ha nincs Trimbox és vágójelek sem, akkor manuális ágra tereljük a workflowt, operátor ellenőrzi a kapott állományt. Preflight ellenőrzést is végez, hogy a grafika nyomdai feldolgozásra alkalmas e, ha igen, megpróbál Trimboxot készíteni.
- 2.3.3.4. Ha 20 percen belül meg tudja oldani, elvégzi a javítást és visszaküldi a fájlt a Trimbox ellenőrzéshez.
- 2.3.3.5. Ha 20 percnél tovább tart a javítás, operátor a tervezett időráfordítást jelzi kereskedőnek, aki egyeztet ügyféllel és a döntésről visszajelzést ad.
- 2.3.3.6. Ha nem javítható hibát talál, akkor visszajelzést ad kereskedőnek, aki egyeztet ügyféllel és a döntésről visszajelzést ad.
- 2.3.4. Ha a konzisztencia ellenőrzés hibára fut, lefuttatjuk a Preflight ellenőrzést is, hogy az esetleges grafikai hibák is kiderüljenek és erről e-mailben értesítést kap kereskedő. Kereskedő felveszi a kapcsolatot ügyféllel; egymenetben tájékoztatja és egyezteti vele az eltéréseket, a döntésről visszajelzést ad. Az is előfordulhat, hogy új kalkulációt kell készíteni, ekkor a folyamat újra indul az elejétől.
- 2.3.5. Ha a konzisztencia ellenőrzés rendben, de a Preflight ellenőrzés hibára fut. Az állományokban leggyakrabban előforduló hibákról és következményeikről a PR nyomdai segédlet.pdf–ben tájékozódhat. A Preflight checks fixes.xlsx táblázat tartalmazza, a szűrési feltételeinket és azokra milyen megoldást nyújtunk: Automatikusan javítható / Manuálisan javítható / Nem javítható – Új állományt kérünk.
	- 2.3.5.1. Ha a talált hiba automatikusan javítható, akkor a Preflight ellenőrzéssel párhuzamosan elvégezzük annak javítását. Feltöltjük WebCenterre a pdf-et jóváhagyásra. Ezzel párhuzamosan az első Preflight során keletkezett riportot elküldjük e-mailben ügyfélnek, így számára beazonosíthatók a rendszer által elvégzett automatikus javítások.
	- 2.3.5.2. Ha a talált hiba, automatikusan nem javítható, operátor értesítést kap az eltérésről és megkapja a Preflight riportot, a könnyebb hiba azonosítás érdekében, így látja a rendszer által elvégzett automatikus javítások listáját is. Operátor felméri a javítás időigényét, ha 20 percnél több, akkor kereskedőnek jelzi, aki ügyféllel egyeztet a javítás költségviseléséről. A javítás után újra lefuttatjuk a Preflight ellenőrzést a javított pdf-re. Ha minden rendben, akkor feltöltjük WebCenterre jóváhagyásra.
	- 2.3.5.3. Ha a talált hiba automatikusan nem javítható és operátor megpróbálja javítani, de nem tudja javítani a felmerült hibát, akkor kereskedőt értesítjük a tényről. Kereskedő egyeztet megrendelővel és a döntésről visszajelzést ad operátornak.
	- 2.3.5.4. Ha a konzisztencia ellenőrzés rendben, de a Preflight ellenőrzés nem javítható hibára fut, kereskedőt értesítjük, hogy új állomány szükséges.
- 2.4. A WebCenterre jóváhagyásra feltöltött fájlokról, e-mailben kap értesítést a megrendelői kontaktszemély (jóváhagyó személy).
- 2.5. A jóváhagyásra felkérő e-mailben két gomb található. Lehetősége van, a WebCenteren a Projecthez vagy a WebCenter Viewer felületen a fájlba lépni. A Viewerben többféle ellenőrzési lehetőség áll rendelkezésre a fájl vizsgálatára. Az eredeti és a korrigált állomány is elérhető, összehasonlítható. A fájlokra verziókövetés van, így vissza lehet nézni a változtatásokat.

### **Lehetséges esetek:**

2.5.1. Ha jóváhagyó személy rendben találja az állományt, akkor "Jóváhagyás" gombra nyom. Erről értesítést kap operátor és kereskedő. Operátor vizuálisan ellenőrzi az állományt, ha eltérést talál, akkor a már fent leírt módon, javítja vagy értesítést küld kereskedőnek, aki ügyféllel egyeztet a lehetőségekről. Ha nem talál hibát, akkor az ellenőrzés késznek tekinthető. Digit munkánál indulhat a kilövés készítése; ofszet munka esetén a CTP-t értesítjük e-mailben.

- 2.5.2. Ha jóváhagyó személy nem fogadja el a feltöltött állományt, akkor "Elutasítás" gombra nyom. A WCR Viewerben lehetősége van, az oldalakon megjelölni a javítani kívánt részt és utasításokat fűzni hozzá. A megjegyzés mezőbe "Javítást kérek." vagy "Új fájlt küldök." utasítást kell minden esetben beírni. Egyéb, a munkával kapcsolatos megjegyzést nem ezen a felületen kezelünk, kereskedő e-mailben kommunikál ügyféllel. Az elutasításról kereskedő és grafika üzenetet kap e-mailben. Elvégzik a kért javításokat (ha kell, kereskedő segítségét kéri a fordításban), majd újra feltölti a javított fájlt jóváhagyásra a cég WebCenter felületére, amiről újabb értesítést kap jóváhagyó személy e-mailben. Ez a ciklus a Jóváhagyásig ismételhető. A jóváhagyásról szintén értesítést kap operátor és kereskedő.
- 2.5.3. "Feltételes jóváhagyás" nincs engedélyezve. Ha hibát jelez vagy kérést fogalmaz meg a Viewer felületen, akkor az elutasítás gombot kell választania, ha a jóváhagyás gombra nyom, akkor a kéréseit nem vesszük figyelembe.
- 2.5.4. "Elutasítás" esetén a megrendelőnek lehetősége van új állományt feltölteni a WCR-re. Az új állomány feltöltését jelzi a megjegyzés részben, amit grafikus ellenőriz és intézkedik. A projekt és a Job közötti kapcsolat folyamatos, a WCR-re feltöltött állományok bekerülnek a Job könyvtárába, időbélyeggel ellátva. Erről operátor e-mailben kap értesítést.
	- 2.5.4.1. Teljes dokumentum újra feltöltésénél WebCenter nem engedi az azonos nevű fájl feltöltését, ezért újra feltöltésénél **az alábbi szabály szerint kell a módosított állományt elnevezni:** *eredeti fájlnév\_V2.* Minden további verzió esetén a "*V"* utáni szám egyel növekedjen (*V3, V4* …)
	- 2.5.4.2. Oldaljavítás esetén, a javított oldal(ak) feltöltésénél ügyfélnek figyelni kell arra, hogy minden javított oldalt külön fájlként adjon le, és a fájlok elnevezésénél **az alábbi szabályt kell követni:** *eredeti fájlnév\_PX (ahol az X, a javított oldal oldalszáma).*  Amennyiben a javított oldalból is több verzió születne (a javított oldal ismételt javítása esetén), akkor azt az **alábbiak szerint kell az elnevezésben jelezni:** *eredeti fájlnév\_PX\_V2. Operátor* az értesítés után a kívánt oldalcseréket elvégzi a teljes állományban és a javított fájlra újból elindítja az ellenőrzési rutint.
- 2.6. Az ügyfél akadályoztatása esetén a jóváhagyást az érintett kereskedő is el tudja végezni. Ez egy dupla biztonsági kör, így tovább tudjuk folytatni a munkát. Ha érintett kereskedő sem tudja elvégezni a jóváhagyást, akkor a Kereskedelmi vezetők jogosultak erre.
- 2.7. WebCenteren az ügyfél jogosult, a megrendeléséhez tartozó állomány feltöltésére és a jóváhagyásra visszatöltött javított állományt letöltésére.
- 2.8. Kereskedő láthatja az ügyfél összes projektjét, az ügyfél kontaktszemélye csak a saját projektjeit éri el és azokon tud, jóváhagyást/elutasítást/megjegyzést végezni.
- 2.9. A nyelvi beállítás a cég lokalizációja alapján történik, így a kontaktszemély saját anyanyelvén tudja használni a felületet és a rendszer üzeneteket is így kapja meg.

Ha ügyfél felhasználói adataiban változás történik, akkor erről kereskedőt kell értesítenie e-mailben.

# WebCenter felület

Belépés: Felhasználói név és Jelszó

A kontaktszemély e-mail címe a felhasználói név, így biztosítva az egyediséget. A jelszó egy generált számsor, amit első belépéskor meg kell változtatni, így biztosítva a titkosítást. A jelszó bármikor megváltoztatható.

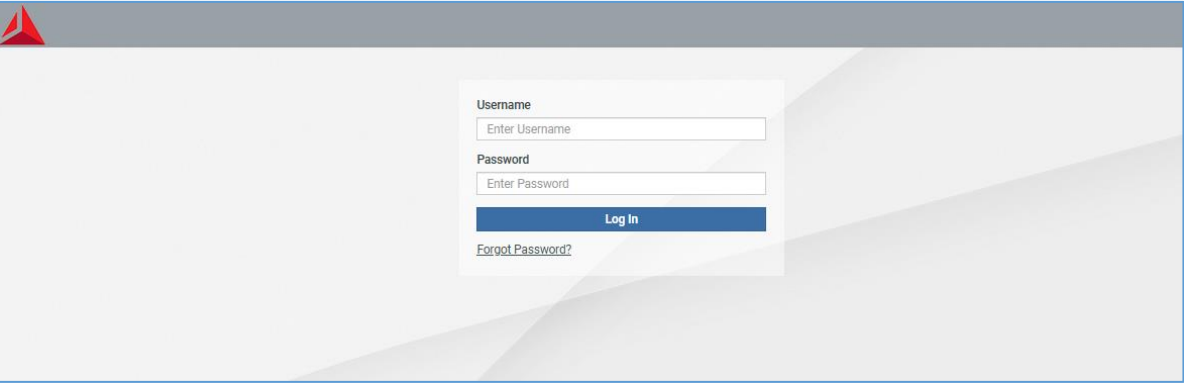

Elfelejtett jelszó esetén:

A felhasználói név megadása után "Elfelejtette a jelszót?" link-re kattintva, a felugró ablakban meg kell adni a felhasználói nevet vagy email címet (jelen esetben ugyanaz), ezek után az "Új jelszó kérése" gombra nyomni. A rendszer e-mailben küld új jelszót, amit első belépéskor szintén meg kell változtatni.

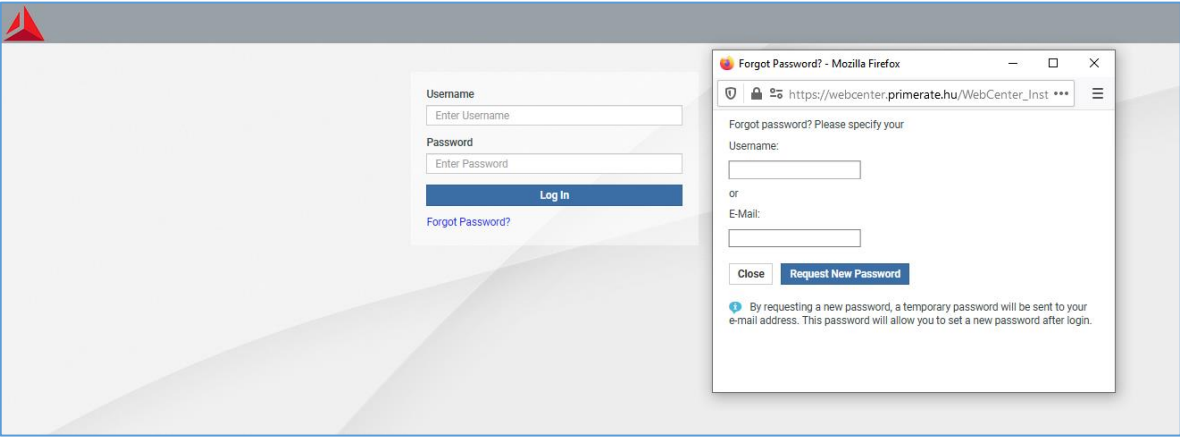

Bejelentkezés után a 'Saját munka' menüpont a nyitó képernyő. Lista nézetben szerepelnek egymás alatt a még nyitott jóváhagyások, amikről rendelkezni kell és alatta a már elvégzett, jóváhagyott/elutasított projektjeik.

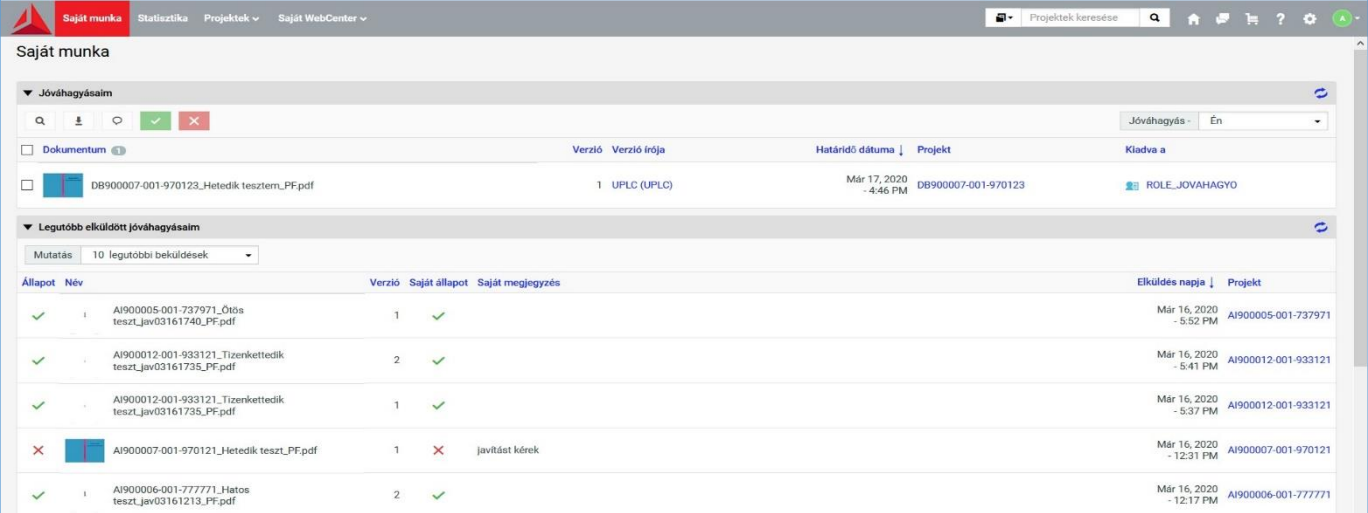

A 'Statisztika' menüpontban a munkákról kapunk információkat és összetett dinamikus kereséseket lehet végezni. Ügyfeleknek, kereskedőknek és grafikus kollégáknak is különböző nézet van kialakítva, de a projekttel kapcsolatban mindenki ugyanazt látja, ha van jogosultsága hozzá. A felületen dinamikusan szűréseket lehet végezni a keresési feltételek alapján, a szűrések eredménye az alsó listanézeten látható.

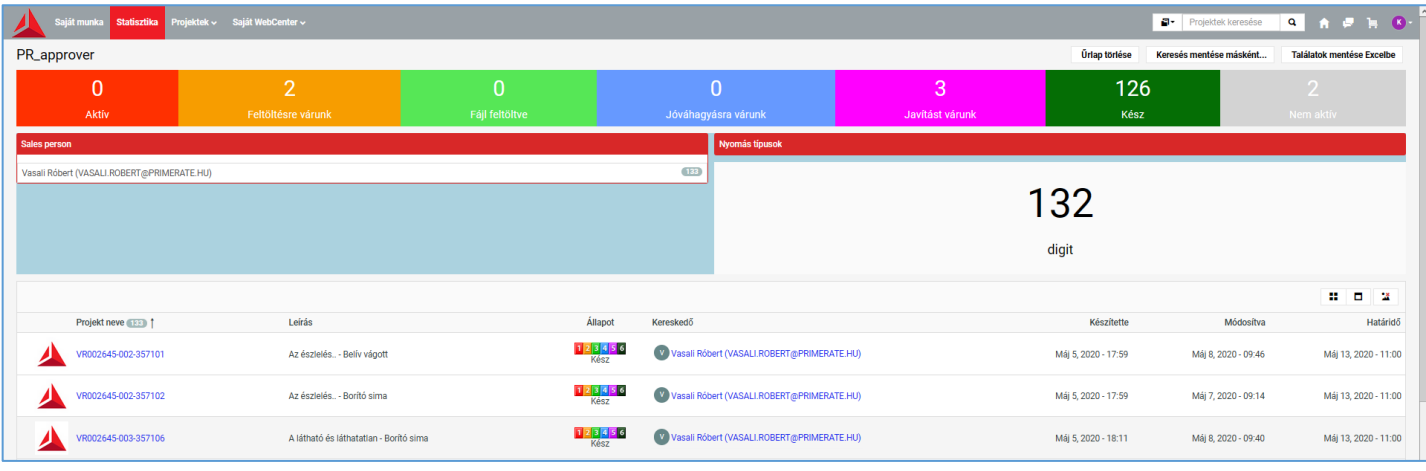

"Projektek" menüpont alatt: az általunk "kedvenc"-nek megjelölt fontos projektek találhatóak és azok a projektek ahova meghívtak. A listában soronként vannak a projektek adatai. Projekt neve (Gyártási rendelés szám) / Megnevezése (leírás) / állapota / a project manager, a projekt készítés, módosítás és a határidő dátuma. Az állapot oszlopban a projektek dinamikusan változó állapotát lehet követni. A határidő oszlopban a dátum, színe változik, attól függően, hogy mennyi időnk van a határidőig (van rá idő / aznapi / lejárt). A fejléc jobb felső részén található a kereső mező, ami a Projekt és Leírás oszlopokban keres prediktíven (rész adatokkal is működik). Az oldalon a webböngésző navigáló "nyilaival" lehet mozogni. Kedvenchez adás a projekt előtti jelölő négyzetet bepipálva, majd a "Hozzáadás kedvencekhez"-re kattintva. Az oszlopok fejlécén kattintva lehet sorba rendezni a projekteket.

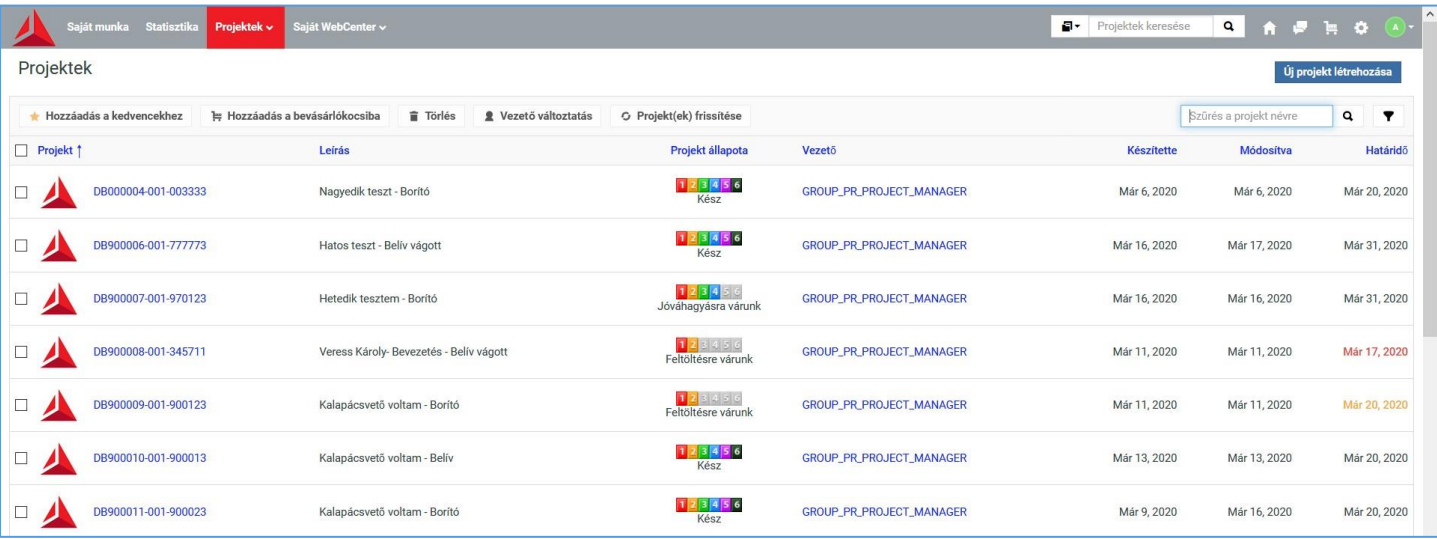

"Saját WebCenter" alatt a felhasználóra és felületre vonatkozó beállításokat lehet módosítani.

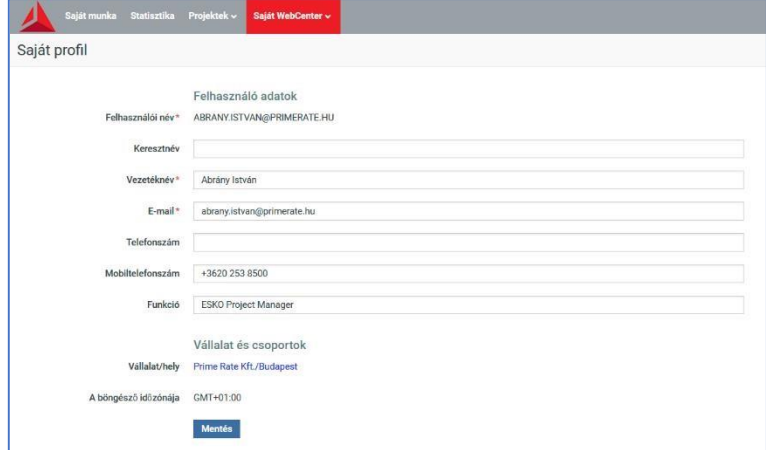

A jelszómódosítás engedélyezett, sőt első belépéskor kötelező is. Rendszer Admin nem látja egyik felhasználó jelszavát sem. Új jelszót be tud állítani, de erre minden felhasználónak van jogosultsága.

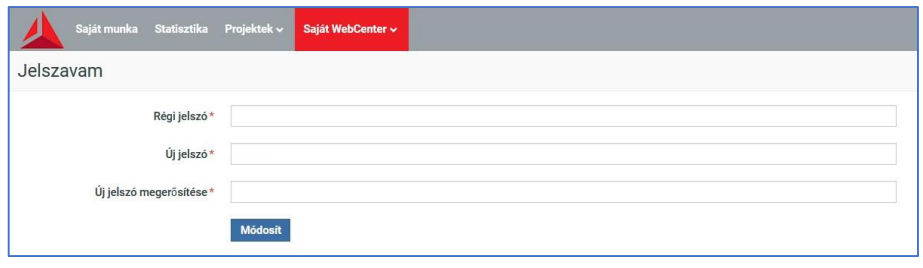

Beállításaim alatt, a felhasználói csoportok előre definiált beállításain változtathat és személyre szabhatja felületét. A változtatások után, alul a mentés gomra kell nyomni. Érdemes egyesével állítani a feltételeket és leellenőrizni a változásokat, hogy követhetőek legyenek a módosítások.

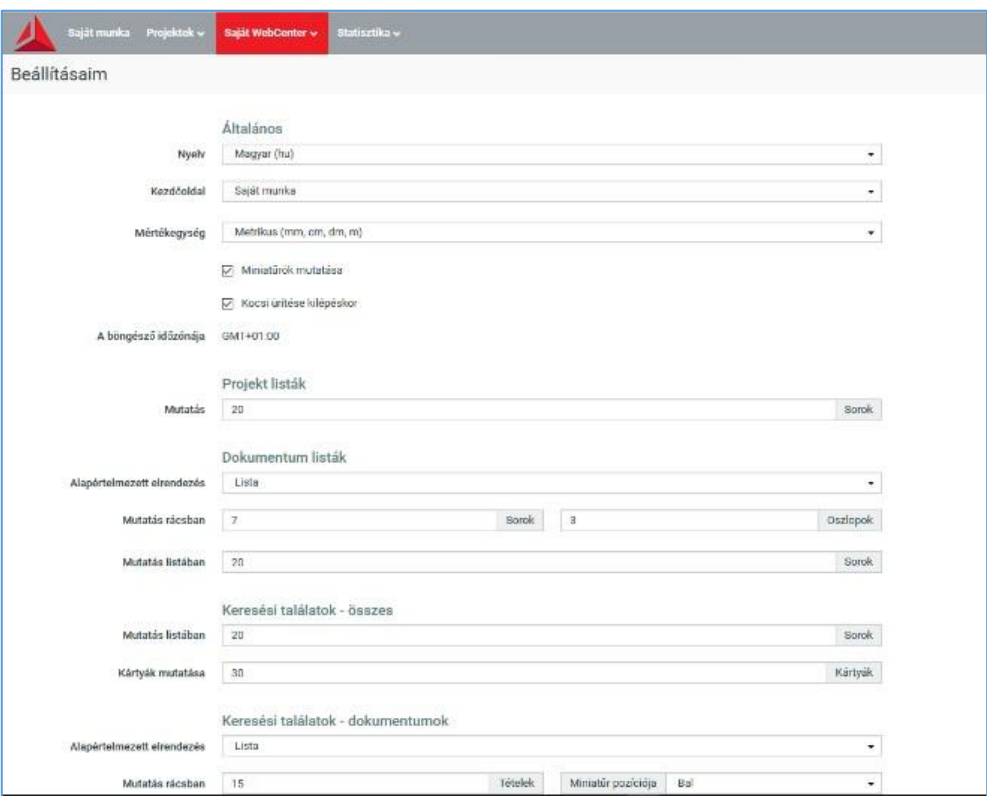

Az árajánlat elfogadása után, kereskedő élesíti a rendelést és a workflow üzenetet küld, amiben a feltöltési linkre kattintva, a WebCenteren az adott munka projektjének feltöltő felületére irányítja.

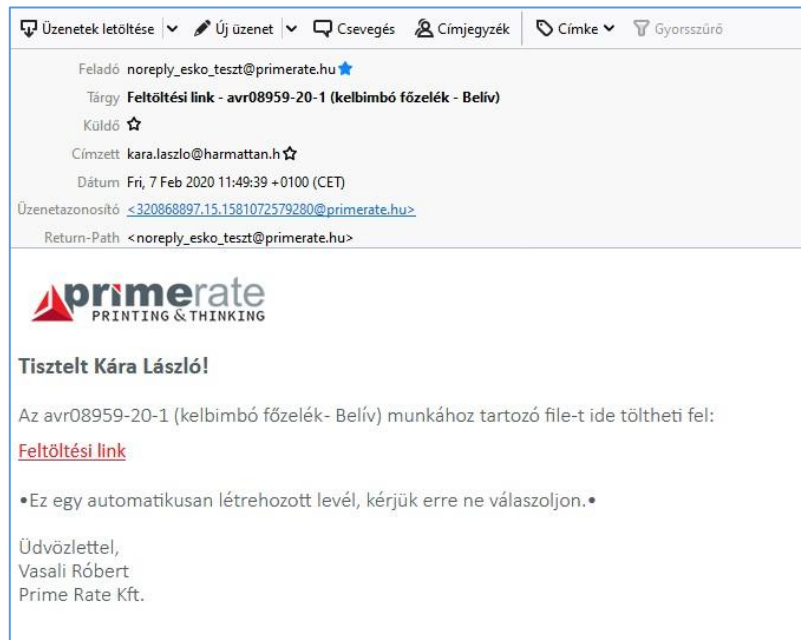

Fejlécben a feltöltés segítéséhez a megrendelt munka paraméterei láthatóak. Több tagos munka esetén, válik nagyon hasznossá. Baloldalon a Feltöltés gombra kattintva a feltöltő felület nyílik meg.

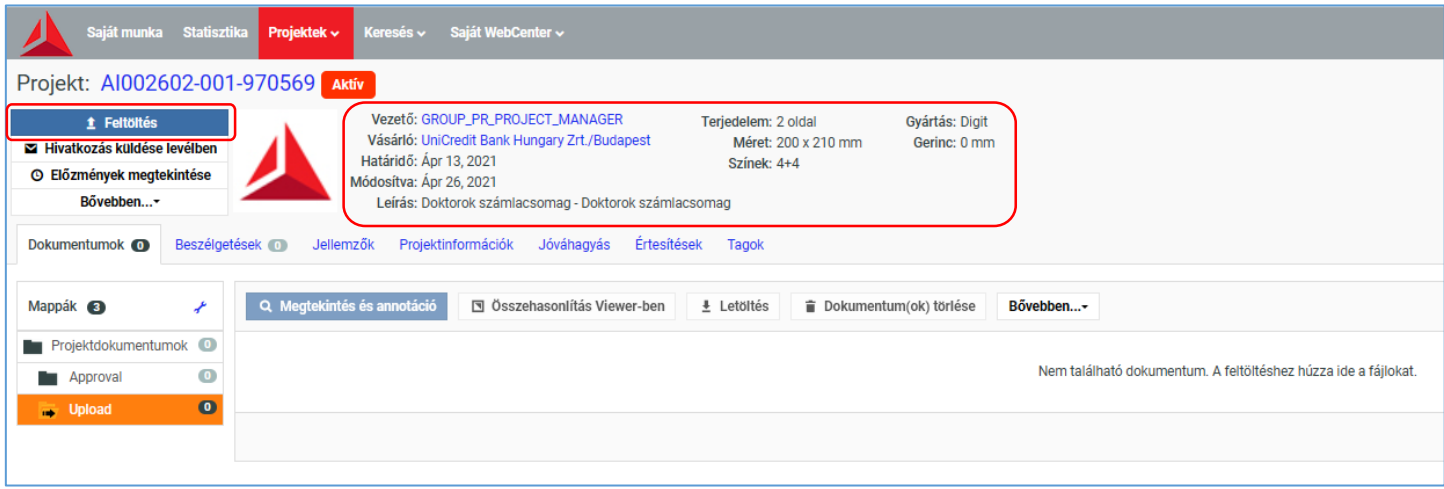

Fontos, hogy a bal oldali Tallózás kék gombot válasszuk a fájl kiválasztásához (a jobb oldali felső gombokat ne használjuk!). A fájl kiválasztása után a Megnyitás gombra kattintva a felület változik.

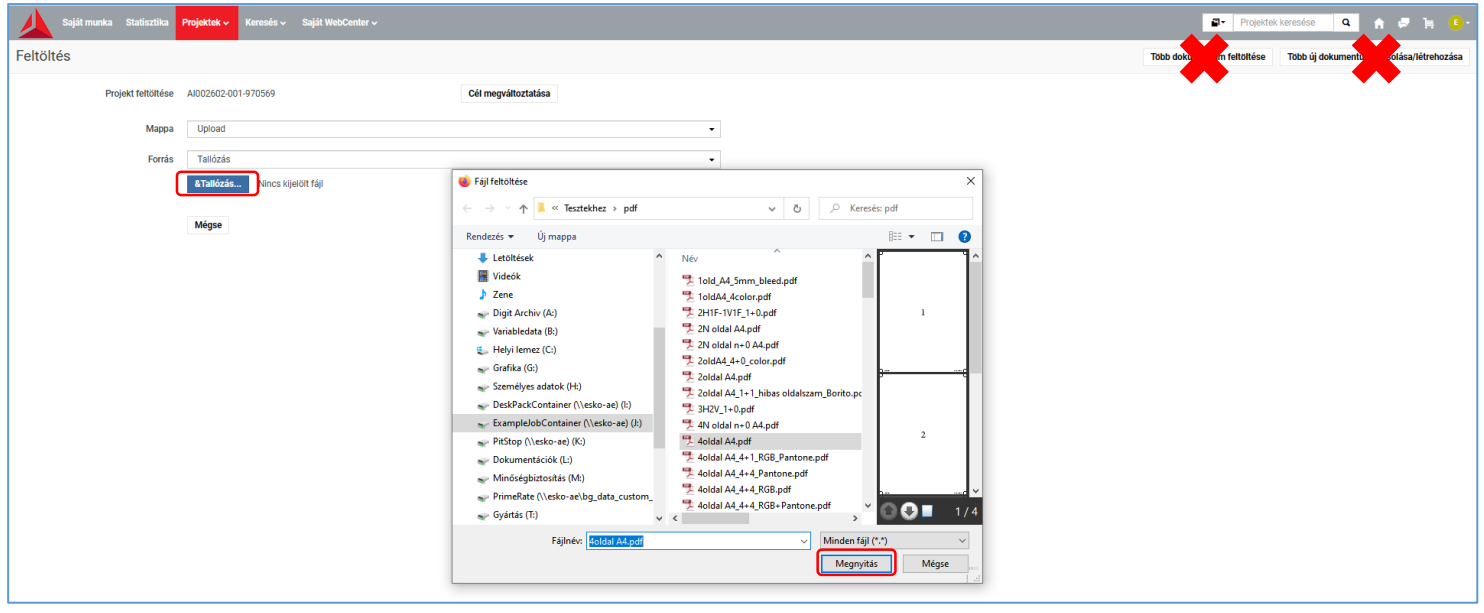

A Jellemzők résznél zászlók alapján lehet kiválasztani a kommunikáció nyelvét. A választás után plusz lenyíló menü jelenik meg, ahol a választott nyelven jelennek meg a feltölteni kívánt állomány tag típusai. Ezek: Védőborító, Borító, Előzék, Belív, Önborítós (Borító+Belív), Egyéb termék. Ezek közül kell kiválasztani az éppen feltöltött állomány (tag) típusát.

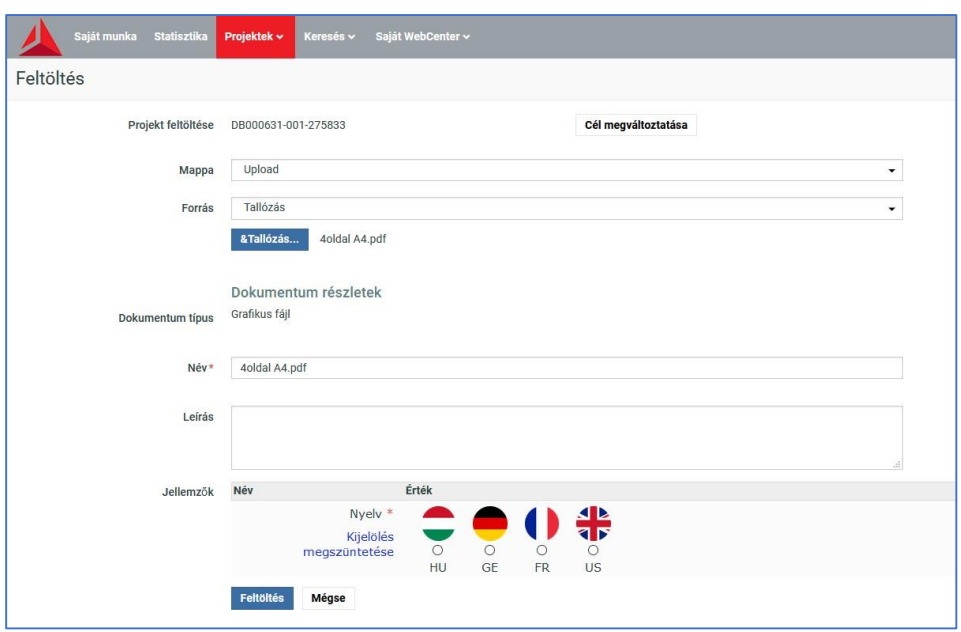

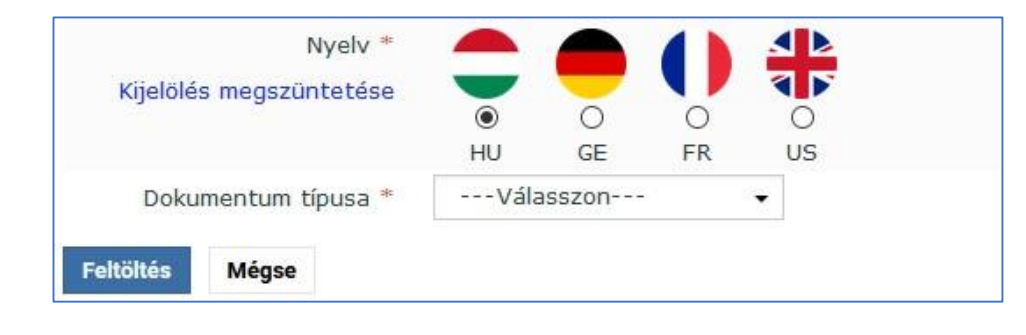

Füzetek és könyvek esetén fontos a tagok kiválasztása az automata feldolgozás miatt. Egyszerűbb kiadvá nyok esetén, névjegykártya, plakát, oklevél, szórólap az Egyéb terméket kell választani, majd a Feltöltés gombra kattintani.

Fájl feltöltése után az alábbi lehetőségek közül választhatunk, hogy merre navigáljunk az oldalon. Ha nem akarunk egyéb műveletet végezni, akkor kijelentkezünk a felületről és bezárjuk a webböngésző programot.

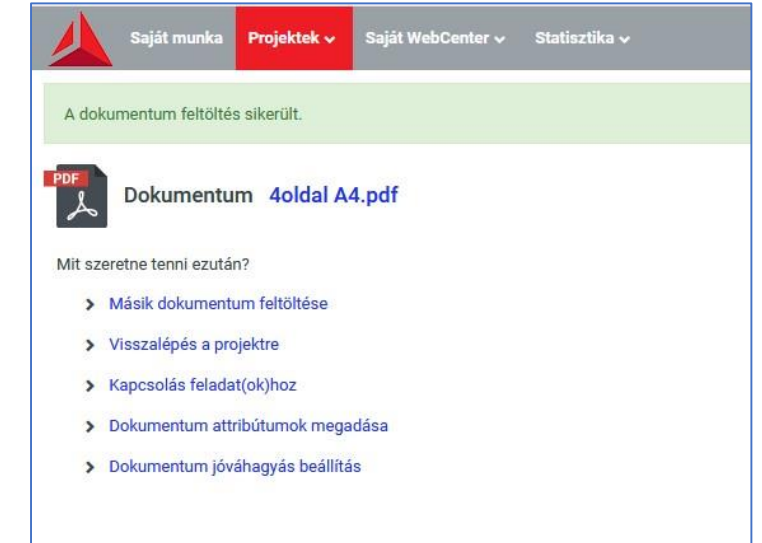

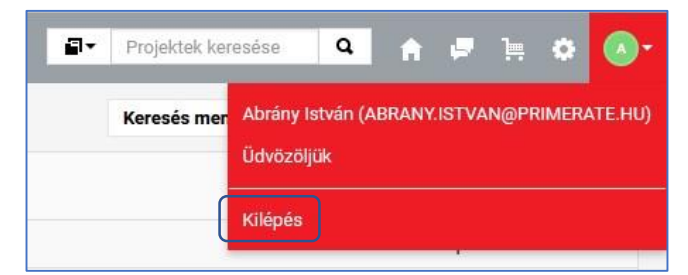

Kilépéshez a felület jobb felső sarkában a felhasználó nevének első betűje látható egy színes körben, erre kattintva a lenyíló menüben a "Kilépés" soron kattintunk. A projekthez visszalépve, amint elindul a feltöltött fájl automatikus ellenőrzése, a projekt állapota megváltozik és az upload mappában látható, hogy 1 fájl került eddig feltöltésre, mellette a feltöltött fájl nézőképe és neve látható.

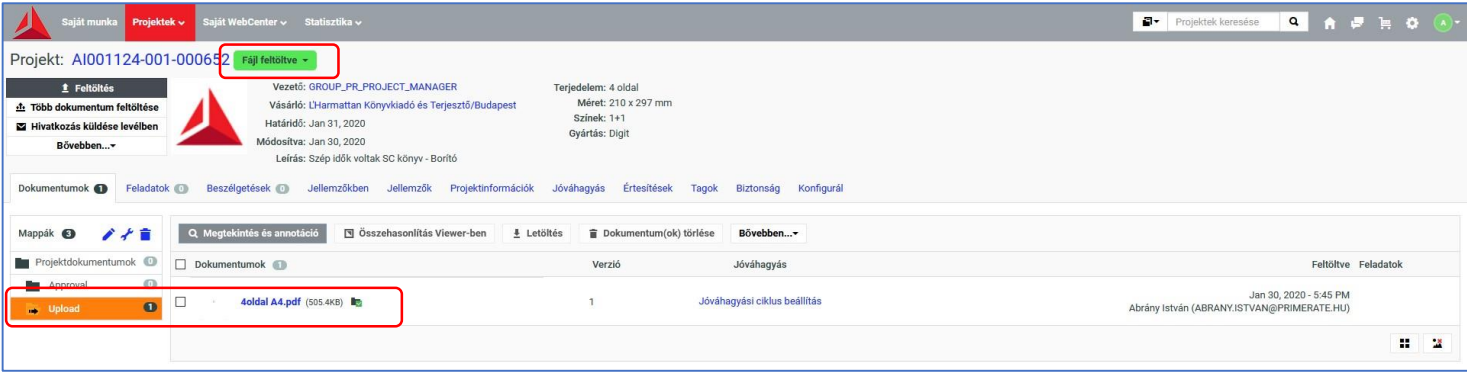

A WCR-re feltöltött fájl automatikusan a munka JOB könyvtárába kerül. Elindul az automata ellenőrzési folyamat (Trimbox, Konzisztencia és Preflight), a leírásban szereplő lehetséges eredményekkel.

Ha automata vagy manuális javítás történik vagy ha, ügyfél mindig kér kontroll állományt, akkor feltöltjük az állományt a Webcenter felületre és erről emailben értesítjük megrendelőt. A jóváhagyás ilyenkor még "Függő" állapotban van.

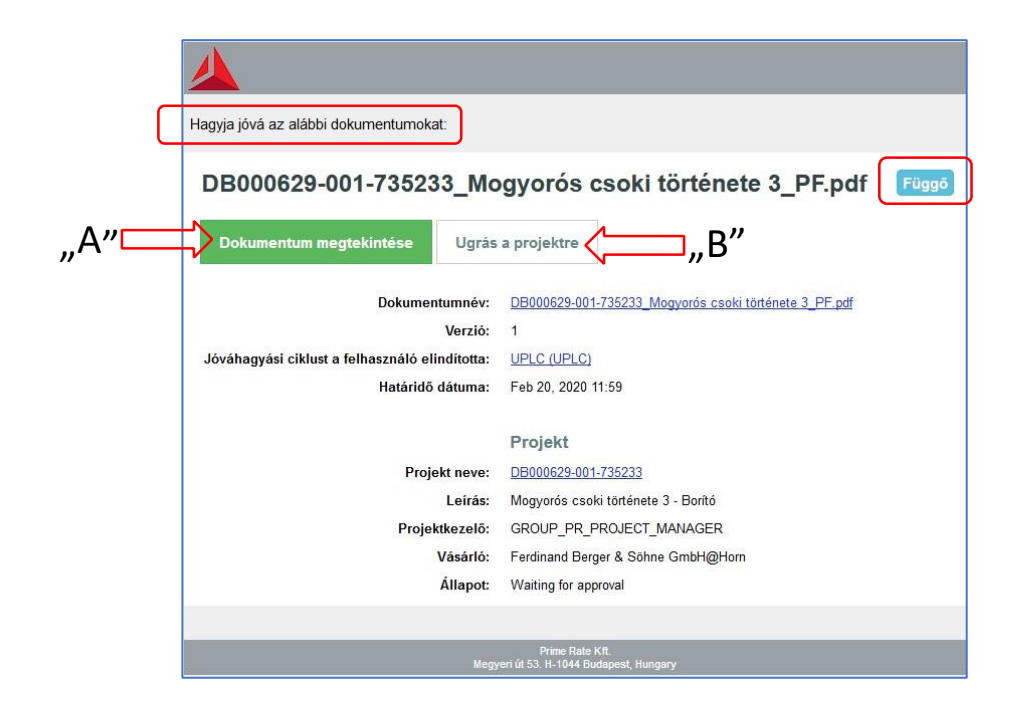

A jóváhagyásra feltöltött fájlt a projekt Approval könyvtárba helyezzük el. A jóváhagyásra felkérő levélben a "Dokumentum megtekintése "A" vagy az "Ugrás a projektre "B" gombra kattintva léphetünk be a felületre. Az "A" lehetőséget választva a WebCenter Viewer felületére jutunk. A jóváhagyást vagy elutasítást itt tudjuk elvégezni.

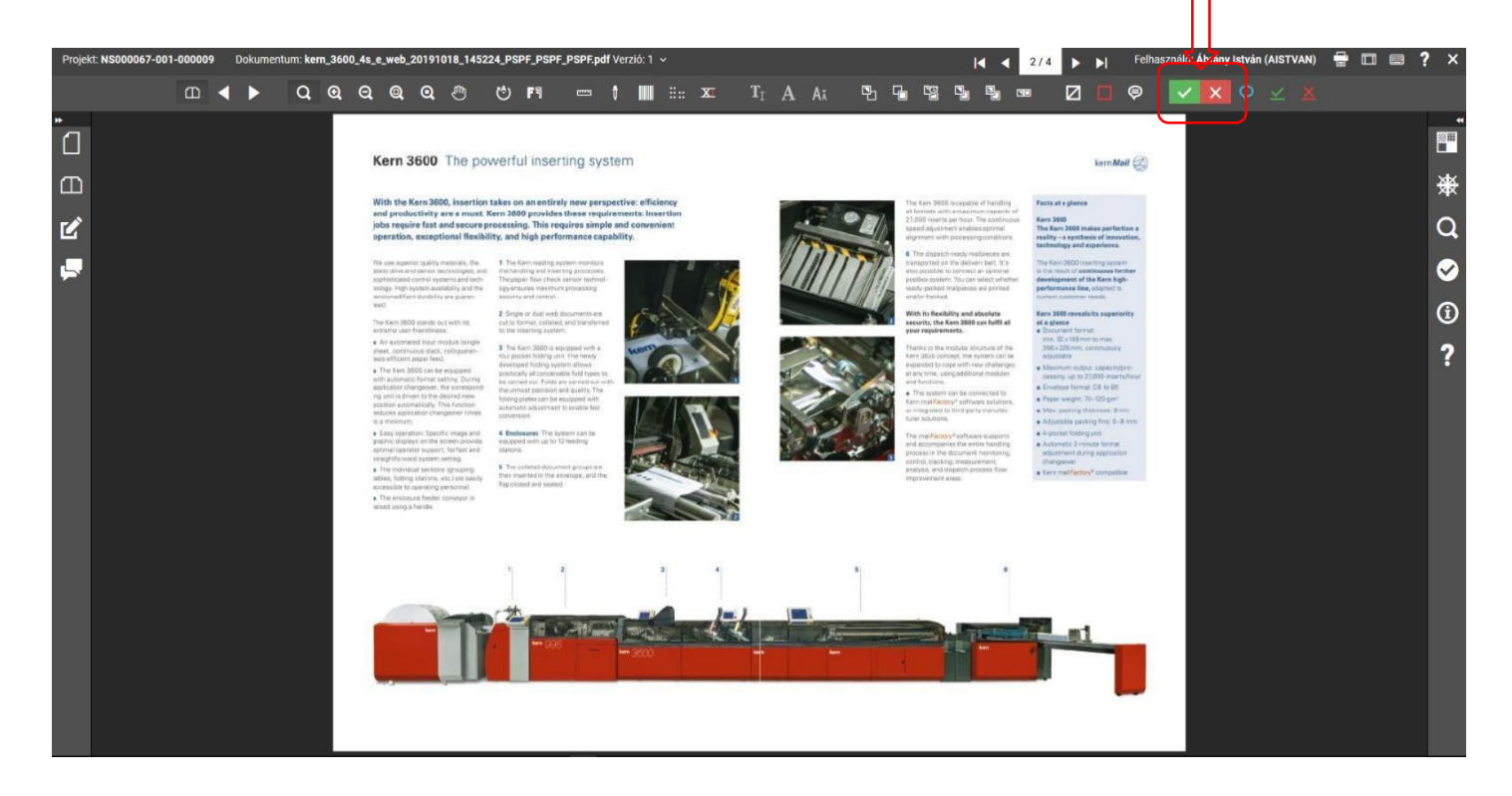

A "B" lehetőséget választva a WebCenteren a Projektbe ugrunk, ahol az Approval mappában a fájl nézőképre kattintva jutunk a Viewer felületre vagy …

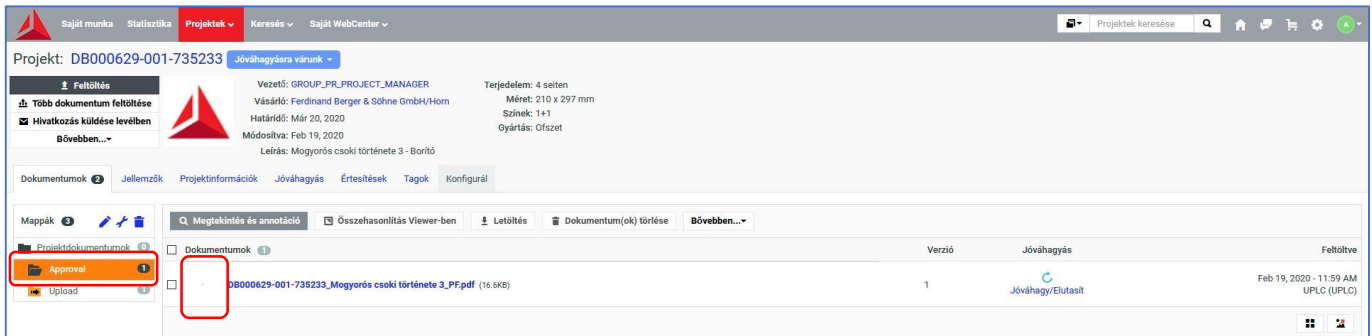

... a "Jóváhagy/Elutasít" linkre kattintva új felület jön fel, ahol el tudom végezni a jóváhagyást, anélkül, hogy Viewert megnyitnám és ellenőrizném a fájlt.

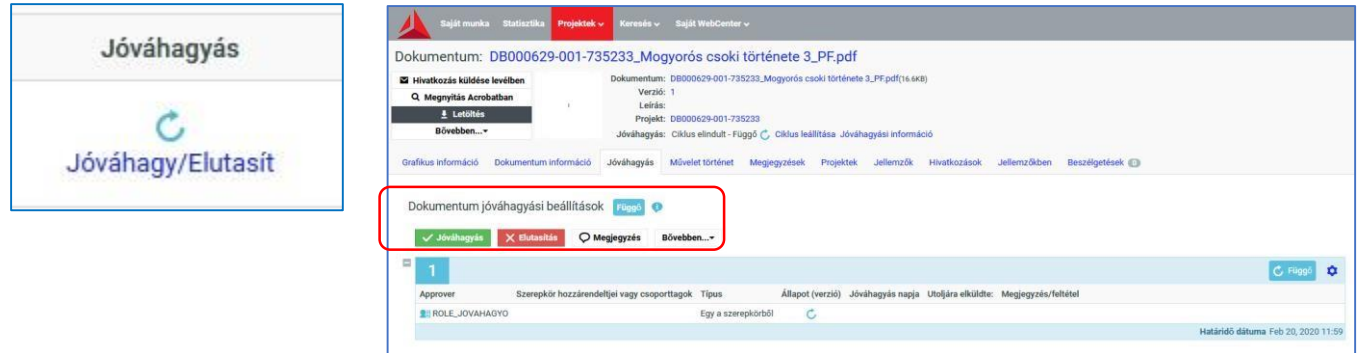

A döntésről e-mailben kap visszajelzést kereskedő és grafikus (Elfogadva vagy Elutasítva).

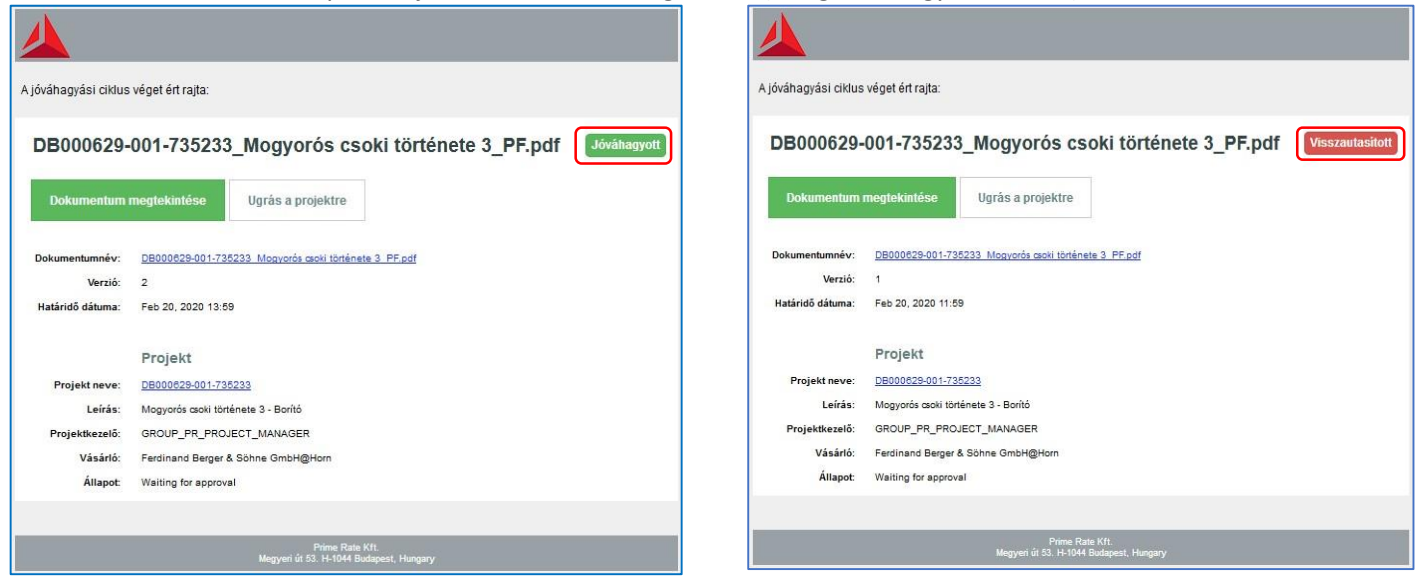

Ha a jóváhagyási határidő letelt (24 óra), akkor erről e-mailben értesítjük ügyfelet. A levél tartalma a következő:

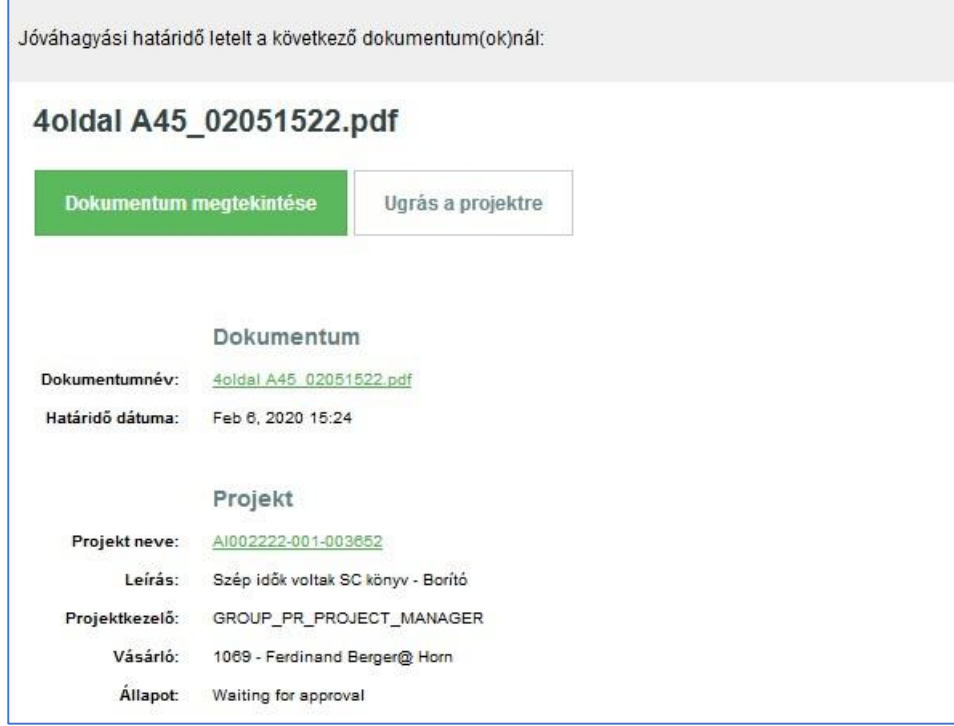

A fájl nevére kattintva a History nyílik meg, amiben nyomon követhető a fájl digitális élete.

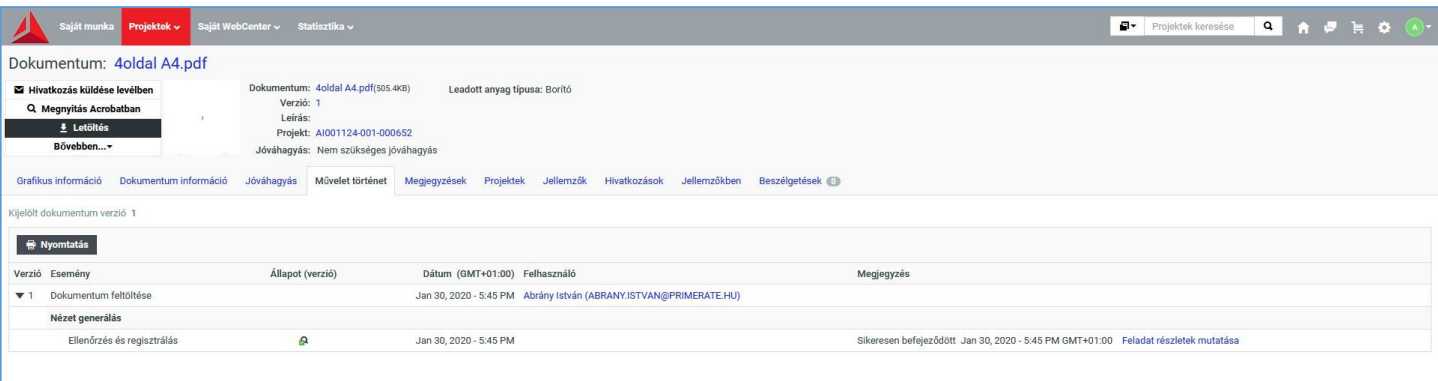

## A Viewer felület

WebCenter felületen a projekten belül, a fájl nézőképére kattintva megnyílik a Viewer, amiben ellenőrizni tudjuk a pdf fájlt. Ellenőrzéseket az oldal fejlécén és két oldalt található ikonok segítségével lehetséges. Az ikonok helyét meg lehet változtatni. Ellenőrzési lehetőségek: oldal méret, margók (trimm, bleed), betűtípus, betű méret, szín összetétel % arányban, össz. nyomat terhelést, vonalkód és braille írás, tükrözést, inverz képet és felülnyomást is tudunk könnyedén ellenőrizni. Két állomány oldalainak az összehasonlítására is van lehetőség és a több fordulós javítás esetén a verziókövetés nagy segítséget nyújt. A bal felső sarokban a projekt és a file neve és verziója látható.

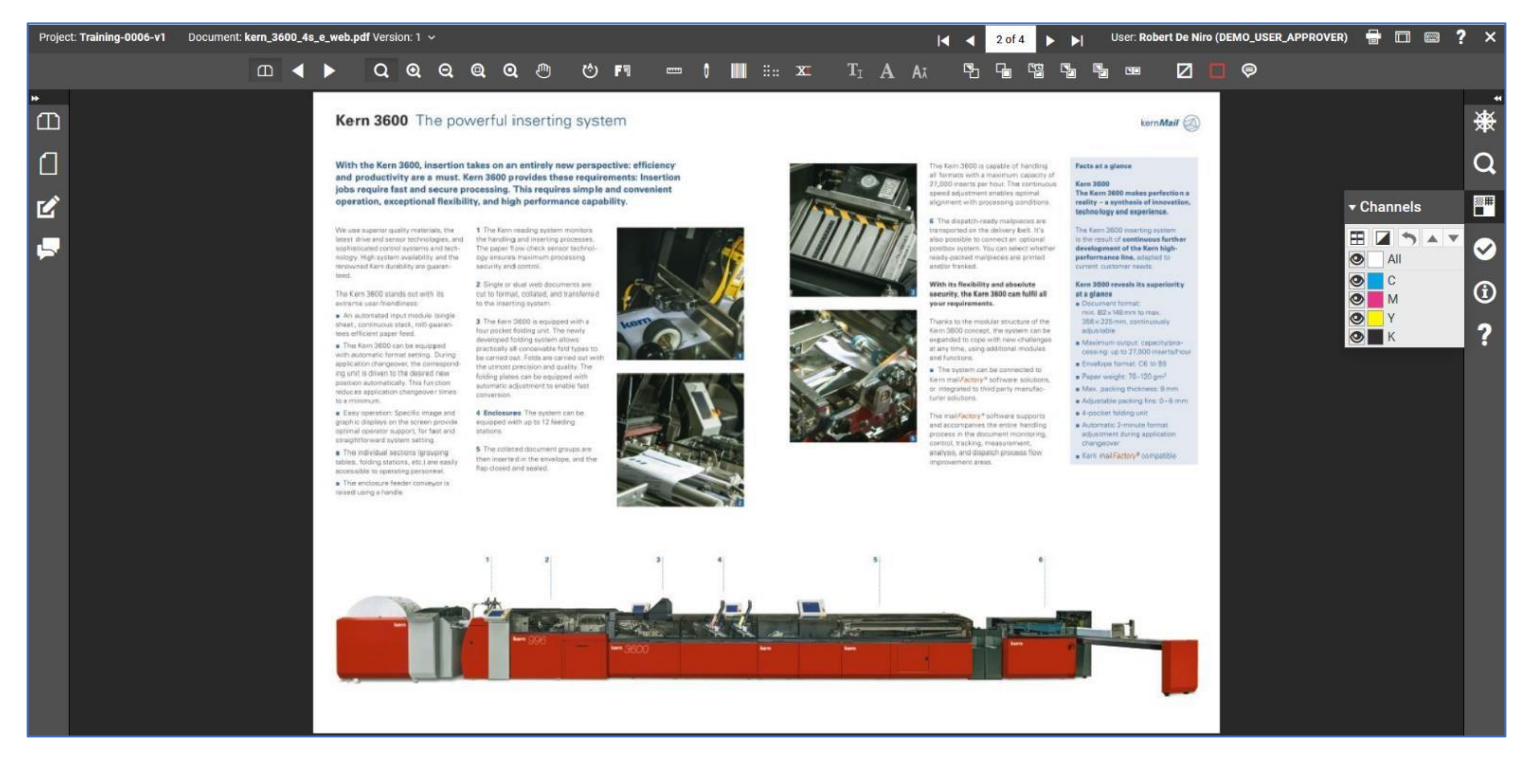

Az oldalsó és felső menüsor ikonjaival tudunk navigálni és ellenőrzéseket végrehajtani az oldalon:

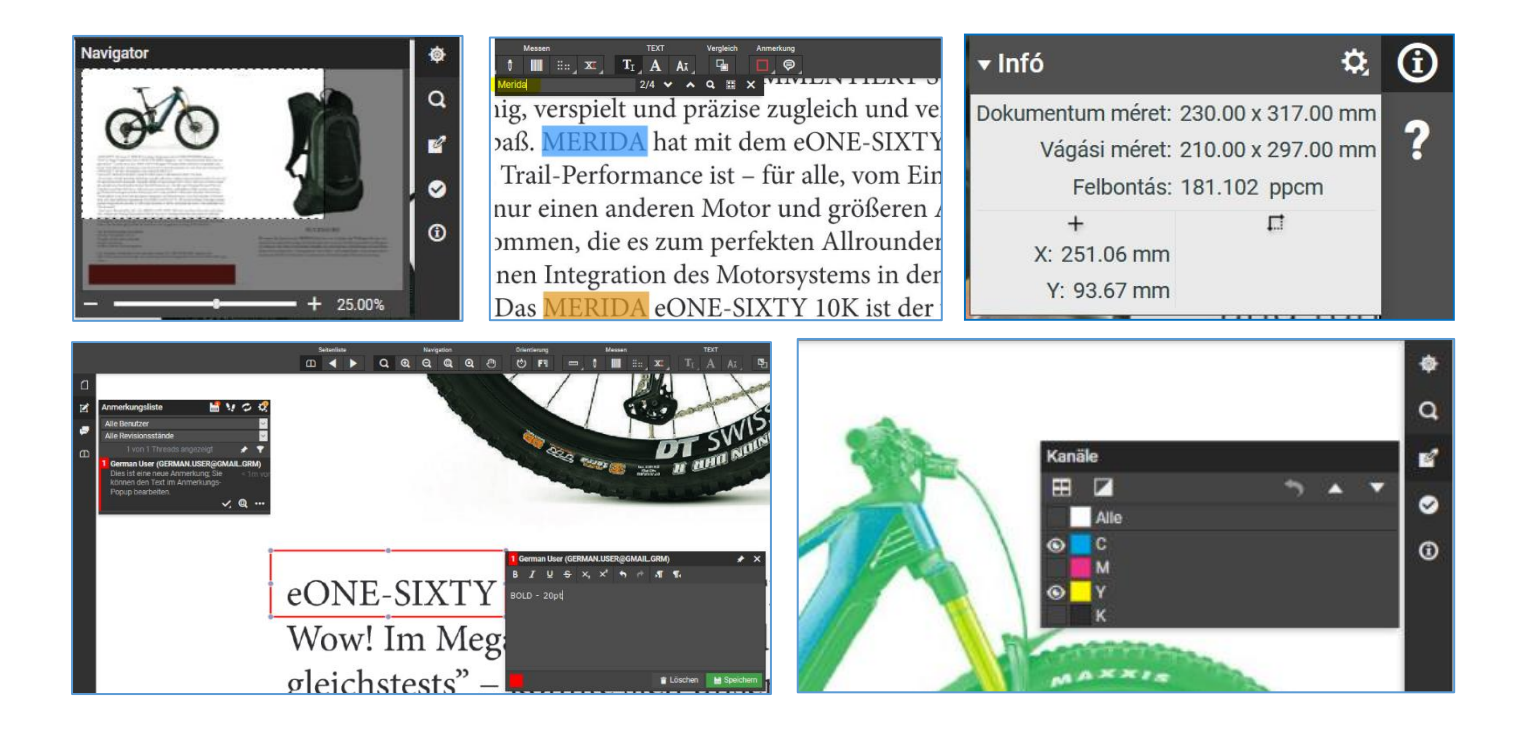

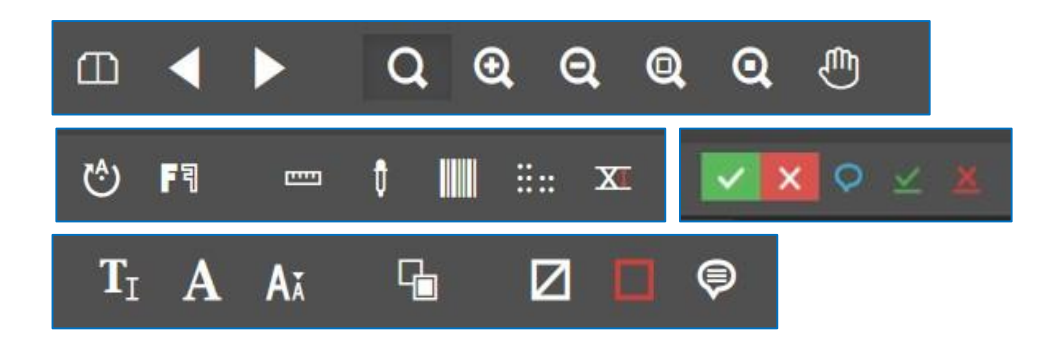

Kijelölhetünk objektumot vagy szöveget és megjegyzést tehetünk a grafikai javításokkal kapcsolatban, ezeket az üzeneteket operátor látja és eléri a felületen:

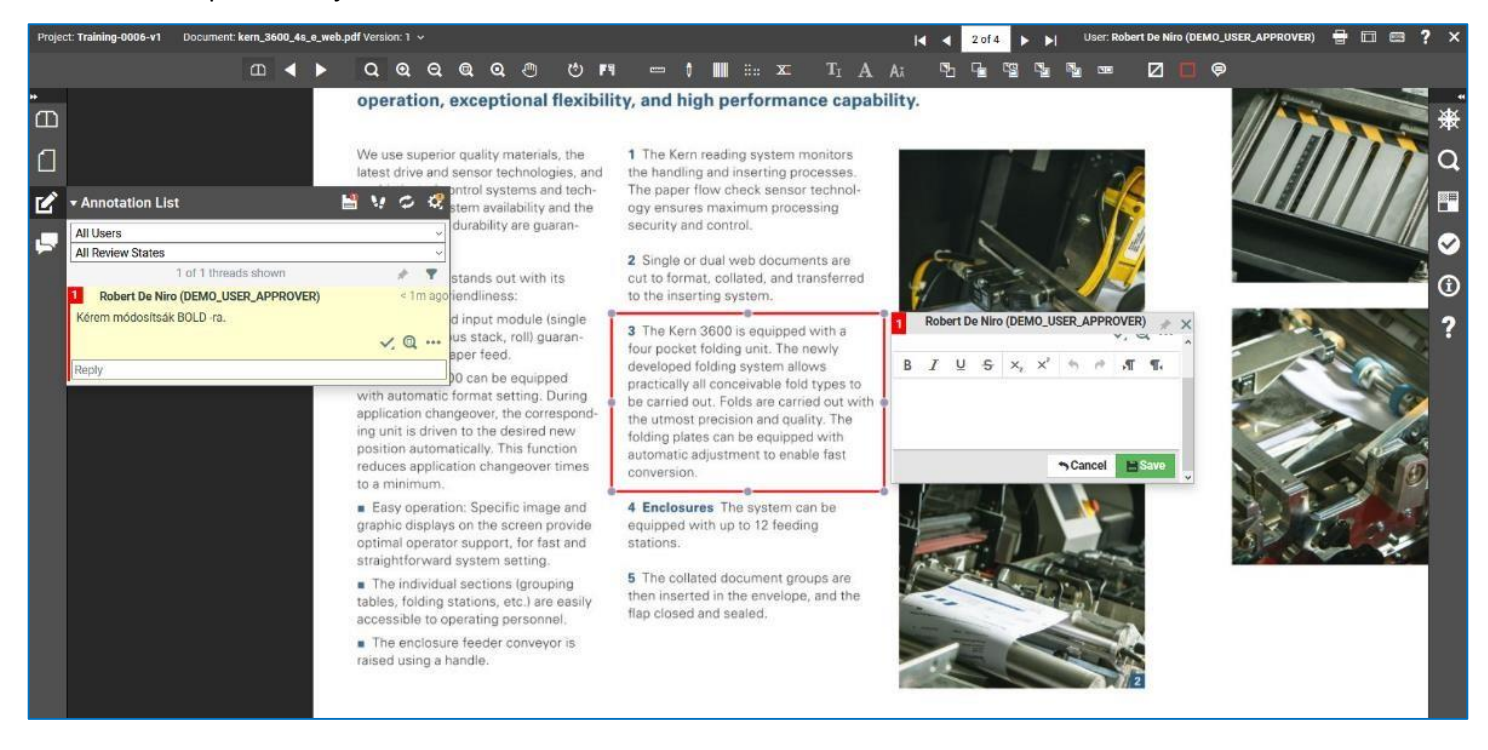

#### Egyes ikonok, további állítási lehetőségeket rejtenek, amit az ikonra kattintva érünk el.

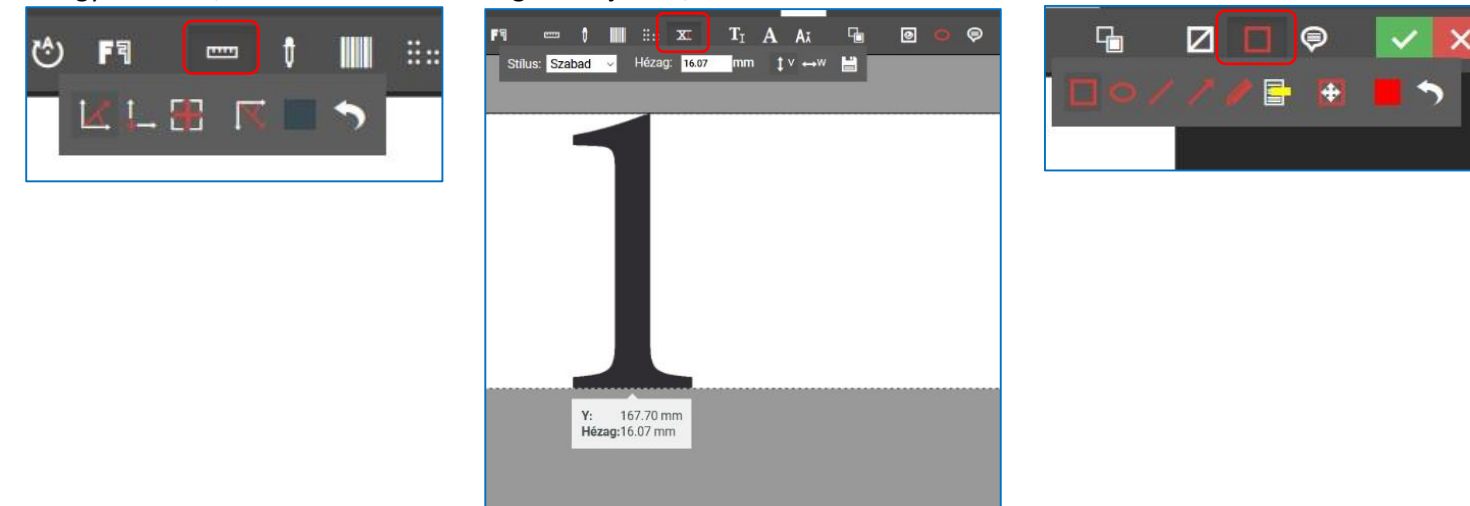

A Viewer felületen a hatékonyabb munkavégzéshez nyújt segítséget a Gyors billentyűk használata. Jobb felső sarokban érhető el az ikonja.

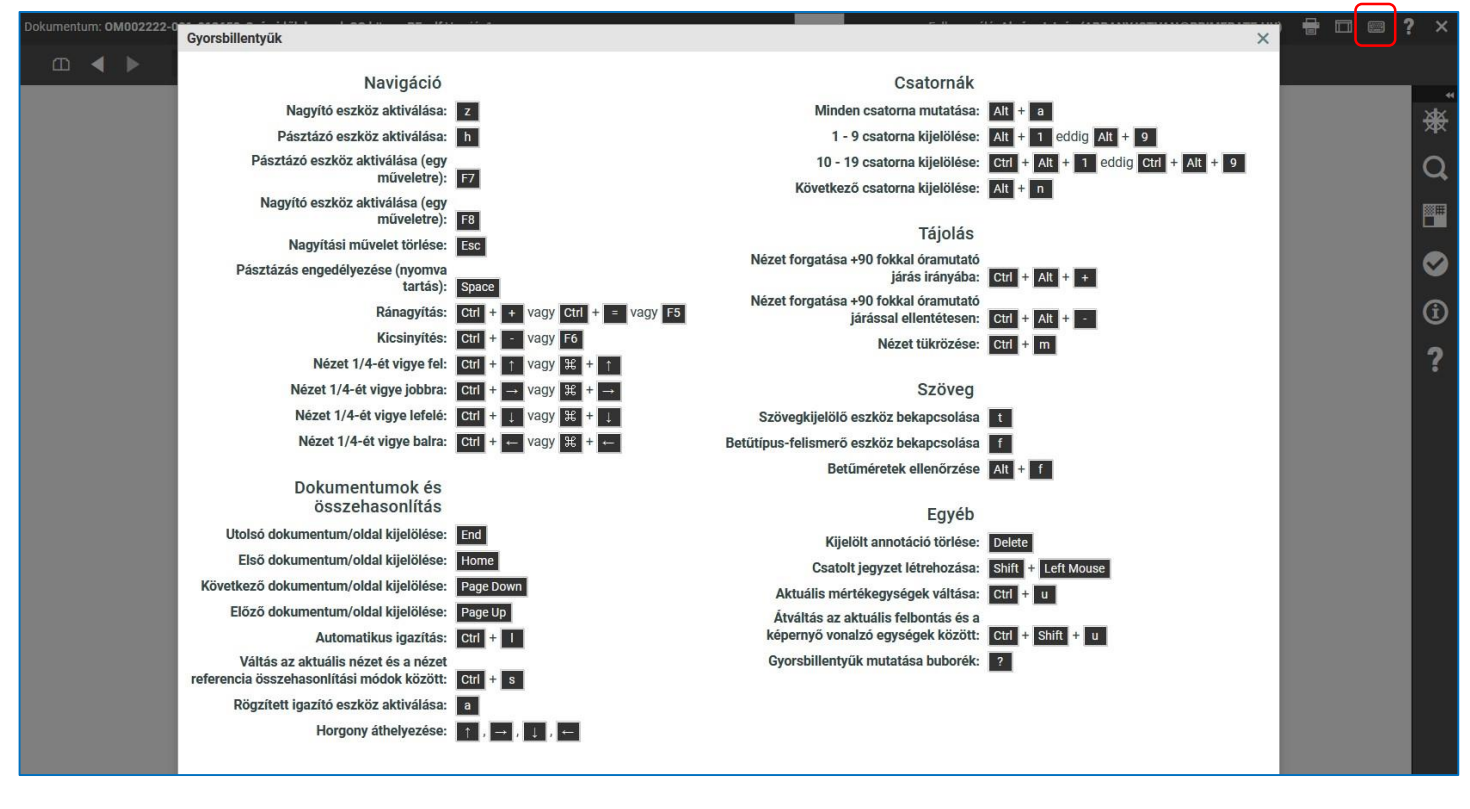

Fájlok összehasonlításnál listáról tudjuk kiválasztani a fájlt, amihez hasonlítunk.

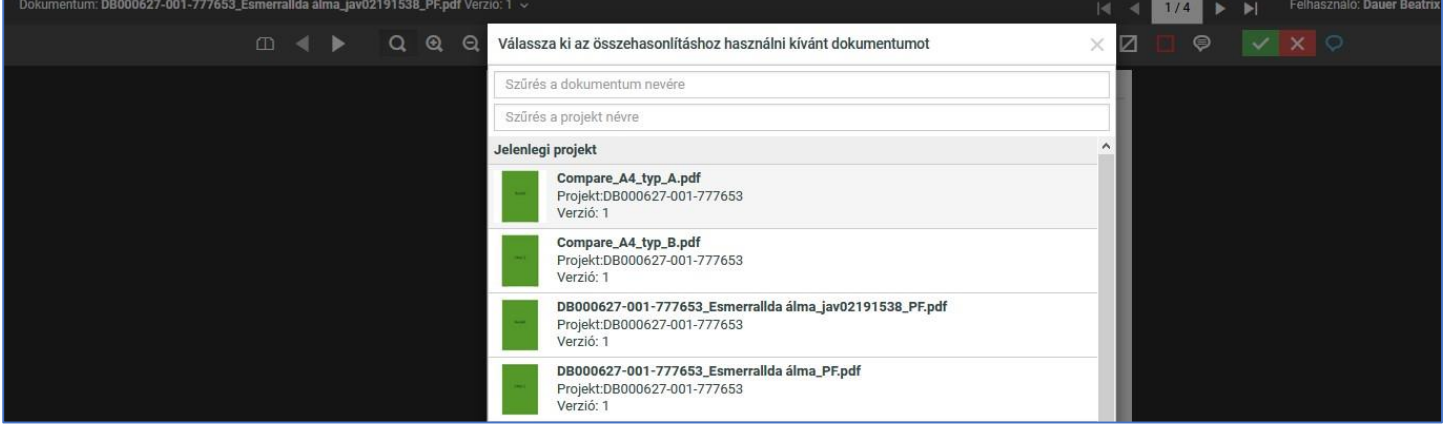

Kiválaszthatjuk az összehasonlításban résztvevő oldalakat.

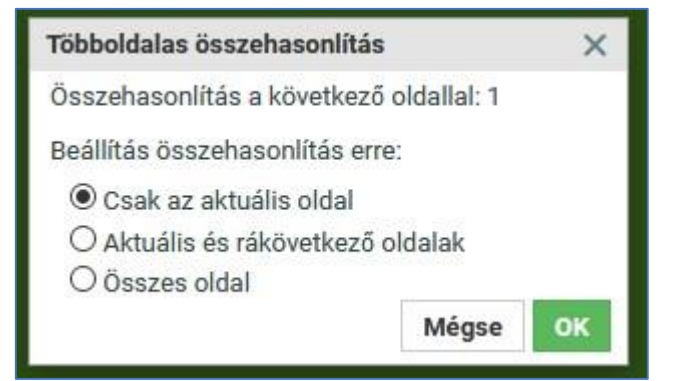

Az ablakban a két oldalt egymás fölé helyezve kék/piros színnel mutatja a két állomány közötti eltérést. A színeket lehet állítani és több féle nézetben megtekinteni az összehasonlítani kívánt oldalakat.

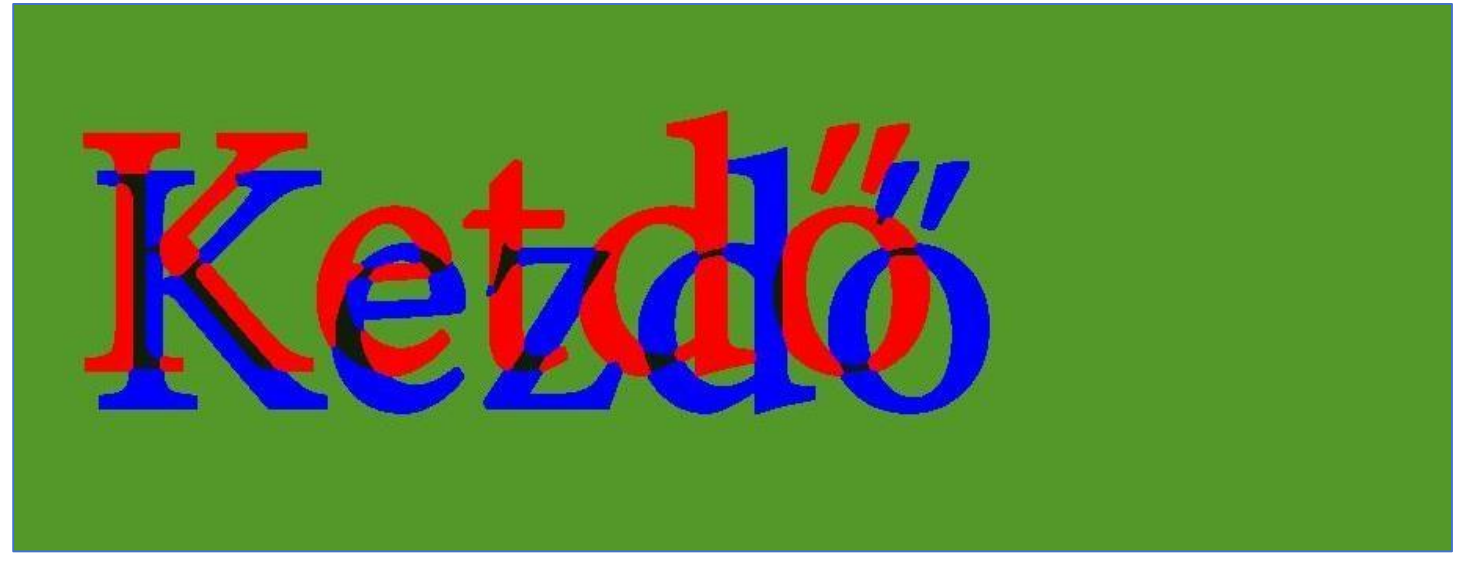

Talán a leglátványosabb, amikor a két állományt külön-külön és egymáson is egy nézetben ellenőrizhetjük.

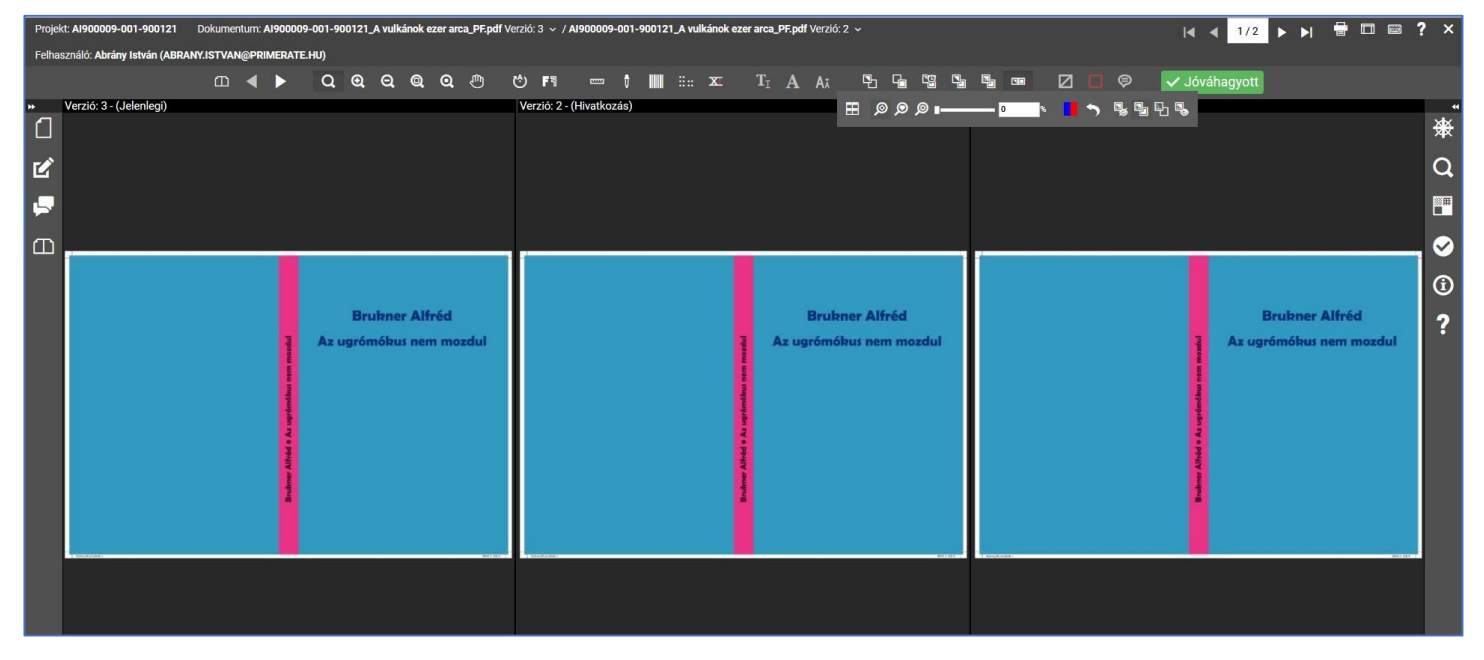

Ha a jóváhagyást ügyfél elutasítja, akkor az elutasítás gomb megnyomása után a felugró megjegyzés ablakban a lenyíló menüből ki kell választani: Egyéb megjegyzés – Javítást kérek – Oldal javítást küldök – Új állományt küldök. Ha akar, megjegyzést is tehet az alsó ablakban. Operátor ez alapján folytatja a munkáját és ad információt kereskedőnek.

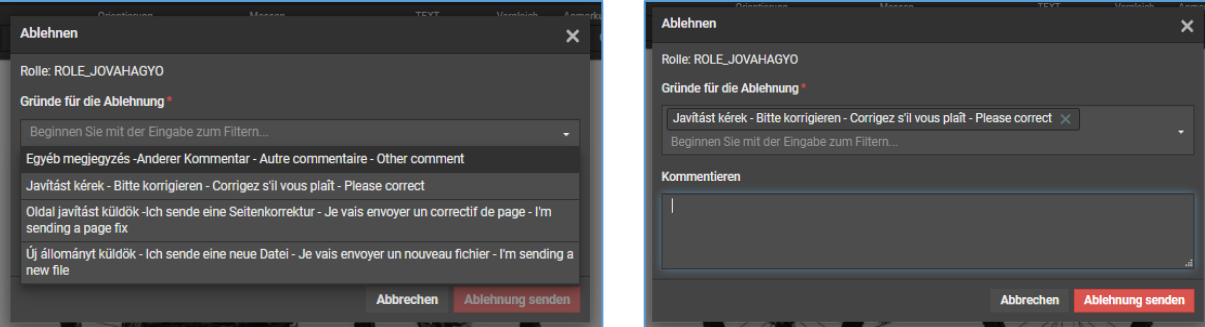

Ha több javítási kör van, akkor a verzió számnál lehet ezt nyomon követni.

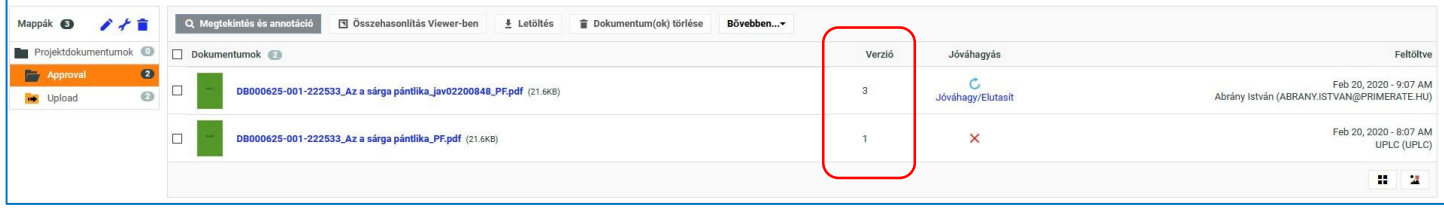

Az állomány nevére kattintva az eddigi története látható, ki, milyen utasítást vagy megjegyzést tett a jóváhagyási folyamat alatt. Az egyes verziókat külön lehet "kinyitni", ha nem az aktuális verziót nézzük, akkor ezt a fejlécben jelzi.

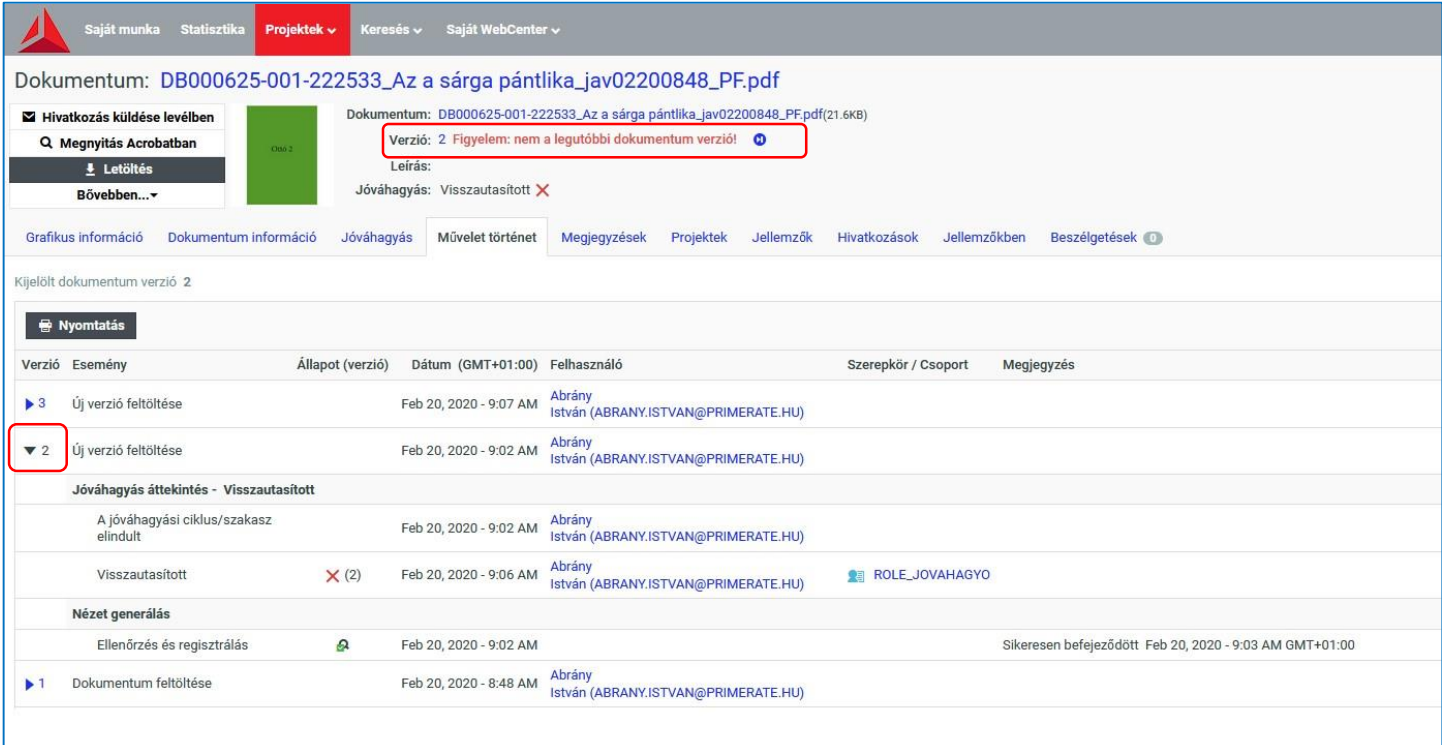